## **Havs** och Vatten myndigheten

# **Manual för e-tjänsten Mitt Fiske – Kust**

**Mitt fiske** är en e-tjänst där du som fiskare kan se och sammanställa information om ditt fiske. Tjänsten är anpassad för de fiskerier som rapporterar elektroniskt i EFR, både kustfiske och sötvattensfiske. Du hittar e-tjänsten bakom inloggning på Havs- och vattenmyndighetens hemsida.

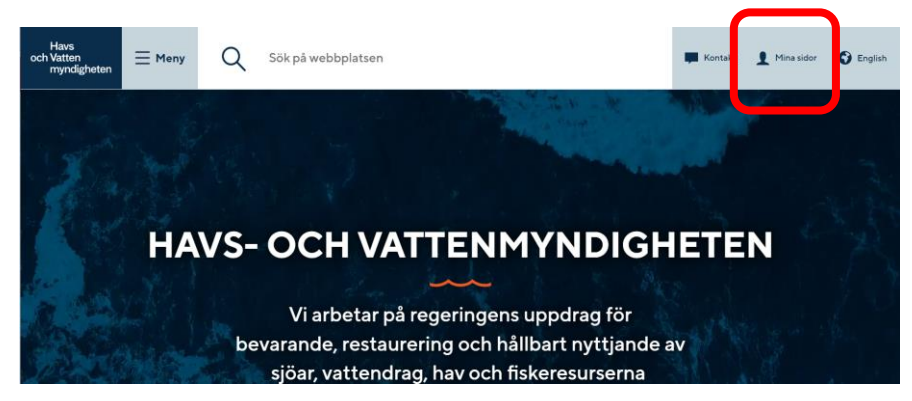

Bild 1 Var hittar du länken till Mina sidor

### **Logga in Mina sidor**

Öppna [www.havochvatten.se](https://www.havochvatten.se/) och klicka på rubriken "**Mina sidor**" längst upp till höger på hemsidan. Klicka sedan på knappen "Logga in" och välj metod för att logga in, genom BankID, Freja eID eller om du har ett användarnamn/lösenord. Klicka därefter på Logga in.

Efter inloggning på Mina sidor visas de e-tjänster du har behörighet att använda beroende av vilka fartyg och vilka olika roller du har som licenshavare, befälhavare eller fångstmottagare.

### **Mitt fiske**

*Mitt fiske* använder du för att se och sammanställa dina elektroniskt inrapporterade uppgifter. E-tjänsten är indelad efter rapportering i e-loggbok, elektronisk kustfiskejournal eller elektronisk sötvattensjournal.

Välj länk för:

- **Mitt fiske - Kust**. Fartyg som rapporterar i elektronisk kustfiskejournal med EFR.
- **Mitt fiske - Sötvatten**. För fiskare i sjöar och vattendrag samt sötvattensområden som rapporterar i elektronisk sötvattensjournal med EFR.
- **Mitt fiske - Hav (+12m).** Fartyg som rapporterar i e-loggbok.

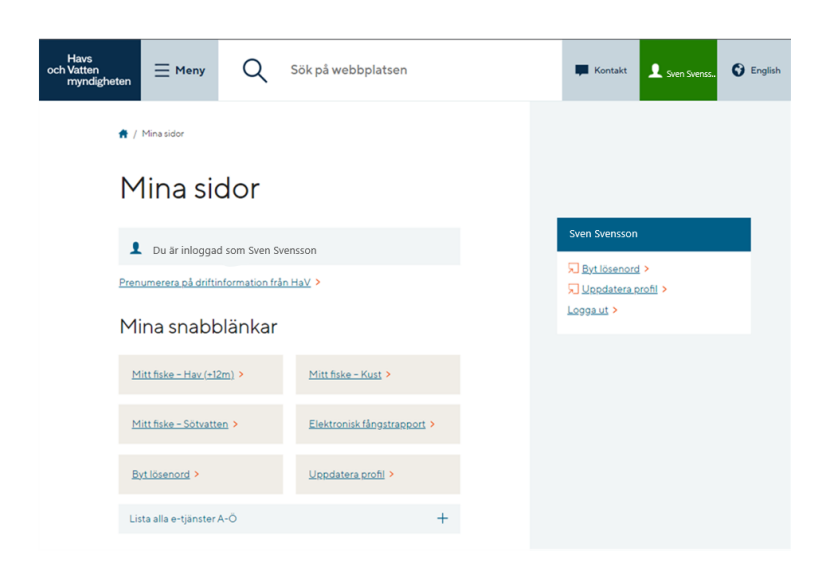

### Mitt fiske – Kust

Här finns dina uppgifter samlade gällande fiske med fartyg som rapporterar i elektronisk kustfiskejournal. Välj mellan uppgifter om **Fångst** eller **Rovdjursskadade redskap** i flikarna högst upp till vänster på sidan.

För vald period visas det totala antalet dagar till sjöss, sammanställd kvantitet per art fördelat på tillåten storlek, under minimimått, utkast och rovdjursskadad fångst. Uppgifterna kan visas som en samlad uppgift eller per inskickad rapport under perioden. Obs! Fiske som redovisats över ett månadsskifte kan ge missvisande uppgifter.

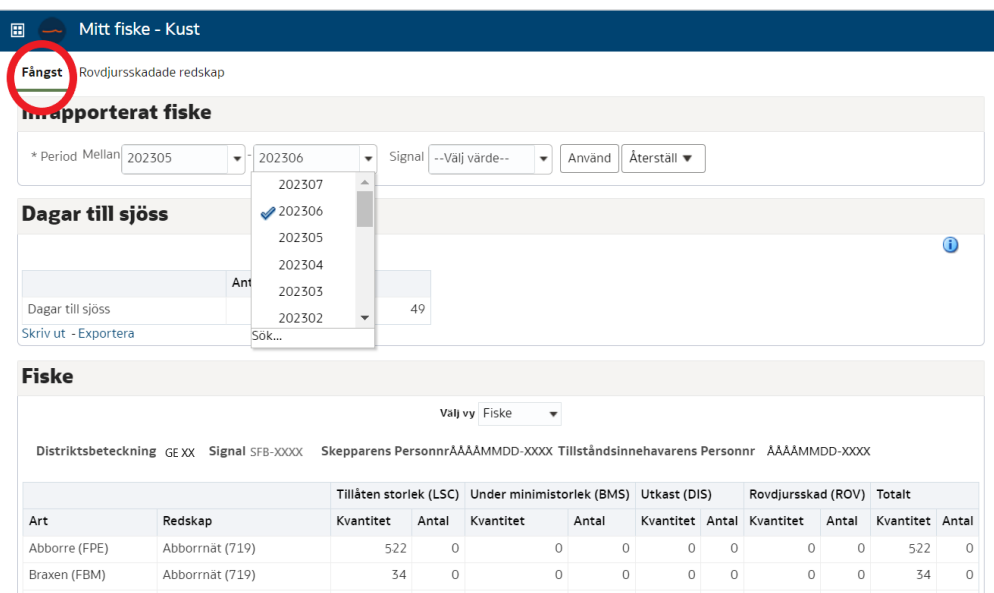

### **Inrapporterat fiske**

Börja med att välja den period du önskar se. Har du flera fartyg kan du med signalkoden välja fartyg i rullistan.

• **Period**

Du kan sammanställa inrapporterade uppgifter per månad eller för en längre period. Ange period genom att skriva in, i formatet ÅÅÅÅMM, eller välj i rullisten. För val av en månad ange samma period i båda fälten.

• **Signal**

Välj fartyg genom att ange signalkod eller välj i rullist. Klicka på Använd.

• **Dagar till sjöss**

Antal dagar till sjöss avser dina sammanlagda dagar för vald period. Har du flera fartyg som du rapporterar i elektronisk kustfiskejournal är uppgiften oberoende av vilket fartyg som använts i fisket.

#### • **Samfiske**

En lista visar de rapporter som är inskickade med den person där samfiske är anmält.

• **Fiske**

Under Fiske kan du välja vy **Per journal** för uppgifter för enskilda kustfiskejournaler eller **Per fiske** som visar en total sammanställning för varje art per redskap.

Ovanför tabellen anges vilket fartyg, skepparens personnummer och Licensinnehavarens personnummer som uppgifterna gäller. Licensinnehavaren har åtkomst till alla inrapporterade uppgifter på fartyget. Även de uppgifter som anmälda befälhavare rapporterar vid fiske med fartyget. Befälhavare utan fiskelicens kan endast ta del av egna rapporterade uppgifter.

Fångstmängden är fördelad i kilo och ev antal i fem kolumner: *LSC/ BMS/ DIS/ ROV/ Totalt*.

Under tabellen framgår datum och tid för när du hämtat uppgifterna (exekvering).

### **Rovdjursskadade redskap**

Fliken **Rovdjursskadade redskap** visar en månadsvis sammanställning av inrapporterade redskap som är skadade. Välj månad och Signal, klicka på Använd.

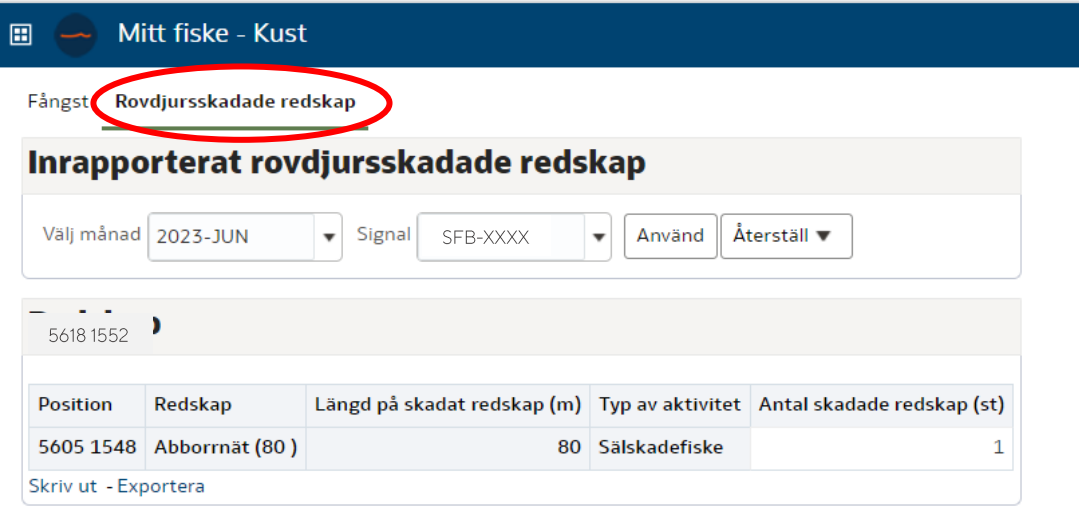

### **Skriv ut eller exportera uppgifter**

Om du vill skriva ut eller exportera dina uppgifter finns det två sätt:

1. Klicka på det lilla kugghjulet i högra övre hörnet. Då öppnar sig menyn för olika alternativ. Klicka på något av de alternativ som visas.

Här kan du välja att exportera hela infopanelen till Excel, vilket innebär att alla uppgifter från båda flikarna **Fångst** och **Rovdjursskadade redskap** hämtas och skickas till Excel.

2. Under varje avsnitt finns två blåa länkar med Skriv ut och Exportera.

Härifrån följer endast uppgifterna med från respektive avsnitt. Vid export av uppgifter kan du välja att skicka till olika program och format.

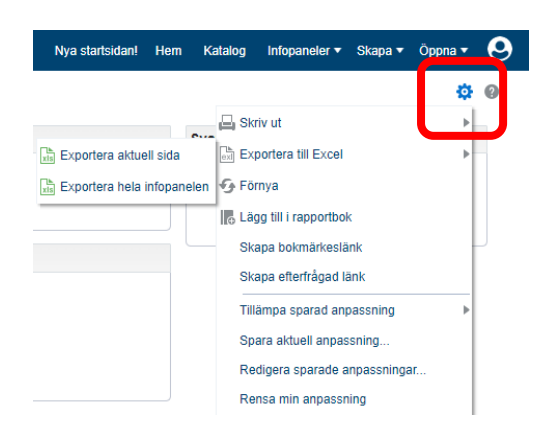